## **IMPORTANT: HOW TO PASSWORD PROTECT YOUR PDF DOCUMENTS**

## Below are easy-to-follow instructions on how to password protect your PDF files.

- 1. Open the PDF in Acrobat.
- 2. Do any of the following:

## a. Go to **All tools > Protect a PDF > Protect with password.**

b. Select **File > Protect Using Password** (macOS).

- 3. In the Protect Using Password dialog box, select if you want to set the password for viewing or editing the PDF.
- 4. Type and retype your password. *Your password must be at least six characters long. The password strength is displayed next to your password to indicate whether the chosen password is weak, medium, strong, or best.*
- 5. Select **Apply**. Acrobat displays a confirmation message that the file was successfully protected using password.

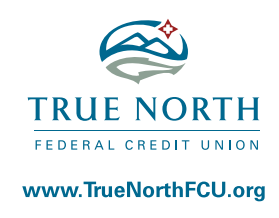

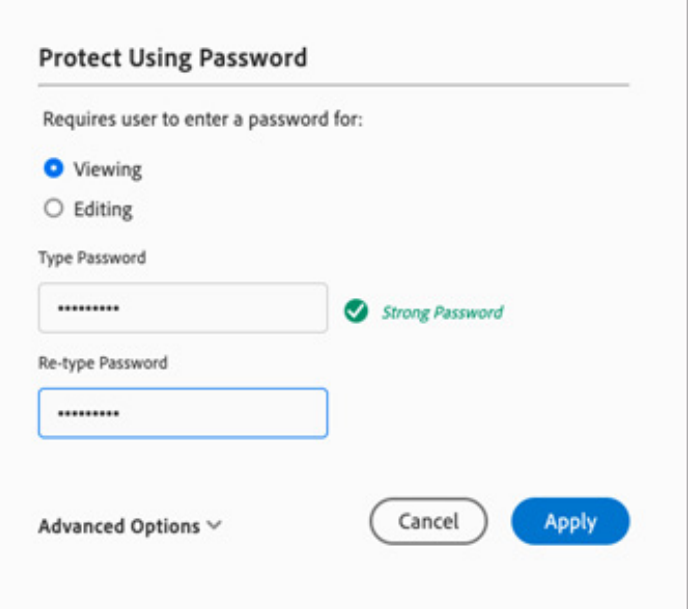

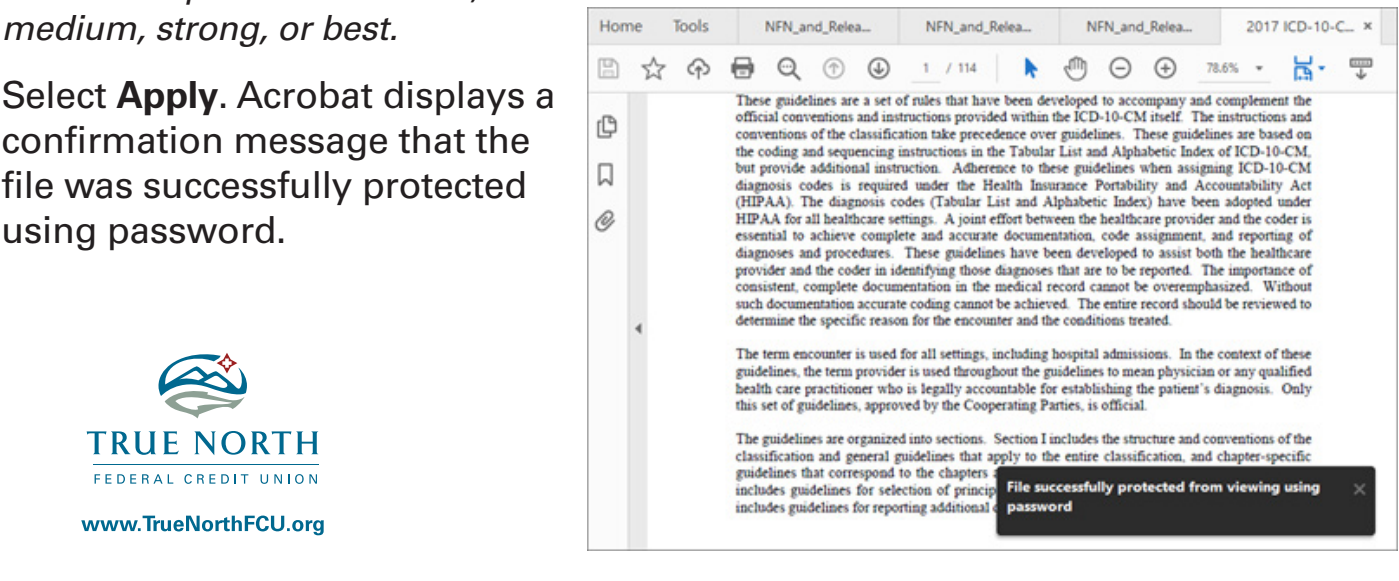